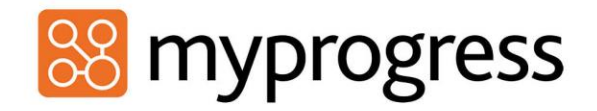

#### MyProgress Workflows

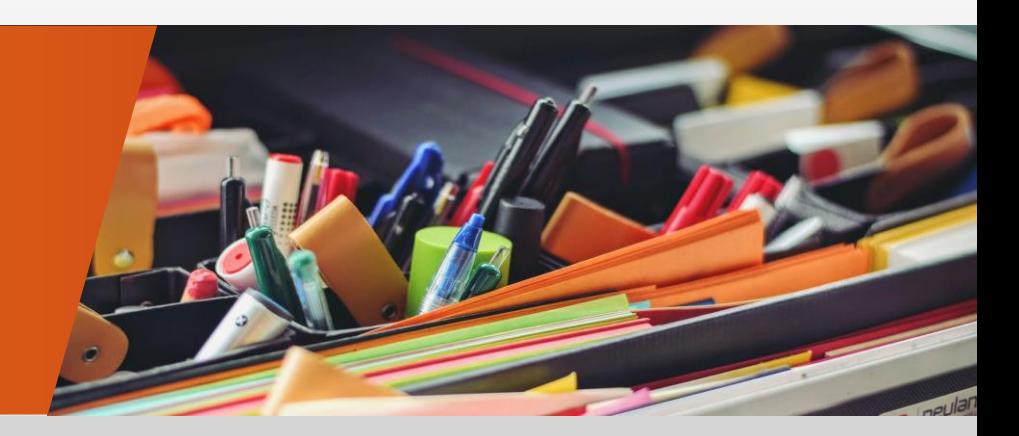

info@myprogressapp.com

www.myprogressapp.com

# GENERAL ASSESSMENT

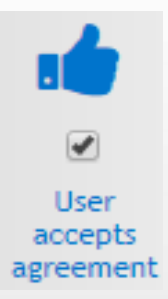

Gives the option to write a privacy statement into the assessment. This is particularly useful functionality if there is a high level of data protection, for example; hospitals.

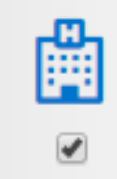

User selects placement

The user selects the placement they are currently undertaking from the list provided, which appears in a dropdown format.

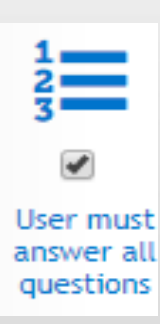

The user must answer all parts of a question, e.g. multiple choice, if you are asked to select two options these must be selected in order to complete the assessment.

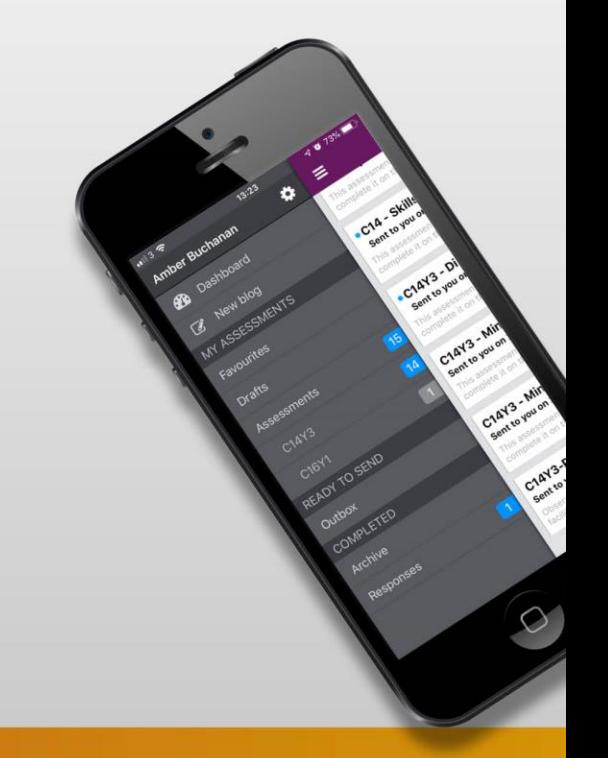

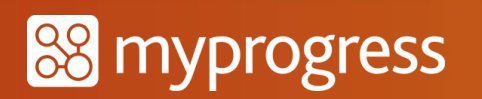

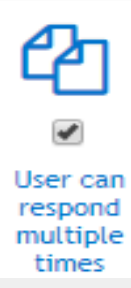

The user can start an assessment again and submit as new any number of times. If this option is not ticked, the user will only be able to submit a single response to this assessment. This option does not affect the ability to save a draft of their response.

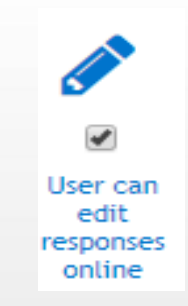

If this option is ticked and the user is in a browser it allows the user to save a draft and come back later. If this option isn't selected the user will either have to complete it there and then or abandon the assessment and start again.

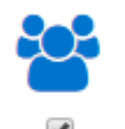

**User selects** tutors to share with

The user selects a tutor to share their assessment with. Even if that particular tutor moves groups the link still remains between that assessment and the tutor so they can still view it.

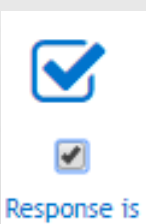

graded

The students assessment can be chosen to be graded by the marker once they have completed their assessment. This option needs to be setup prior to selecting this option...

- Assessment settings (only system admins & course admins have access to this)
- Grading & marking tab
- Create new

**NOTE**: This option cannot be chosen if there are already graded questions within the assessment.

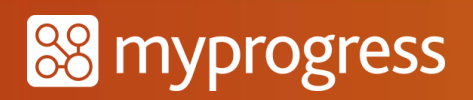

## OBSERVATIONAL ASSESSMENT

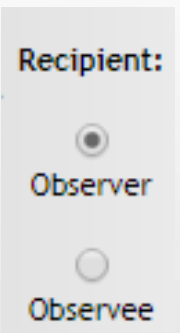

Observer = Assessment is sent directly to the person observing the student, this individual will have a login to the site. Observee = Assessment is sent directly to the student, however they aren't intended to use the form, they give the device to the observer, e.g. nurse/doctor. These observers will not have logins to the site as they aren't directly linked to the college/university. However the option can be selected to allow the observer system access.

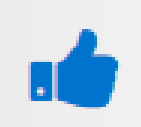

 $User(s)$ accepts agreement Gives the option to write a privacy statement into the assessment. This is particularly useful functionality if there is a high level of data protection, for example; hospitals.

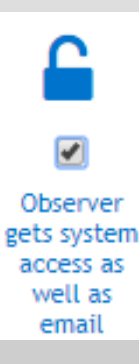

**NOTE:** When observer is selected this option will be available. If an assessment is sent directly to the observee the observer will not have login credentials however if this is selected the observer will then have access to the site.

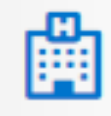

 $\overline{\mathcal{L}}$ 

Observer selects placement The observer selects the placement the student is currently undertaking from the list provided, which appears in a dropdown format.

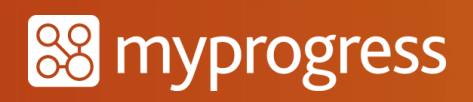

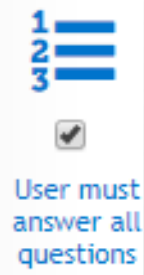

The user must answer all parts of a question, e.g. multiple choice, if you are asked to select two options these must be selected in order to complete the assessment.

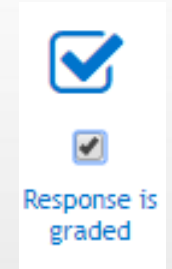

The students assessment can be chosen to be graded by the marker once they have completed their assessment. This option needs to be setup prior to selecting this option...

- Assessment settings (only system admins & course admins have access to this)
- Grading & marking tab
- Create new

**NOTE**: This option cannot be chosen if there are already graded questions within the assessment.

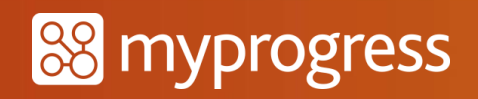

### PEER ASSESSMENT

Peer assessments are similar to an observational observer, in that it the assessment goes to the student. Allows them to assess other students in same group.

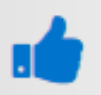

 $\overline{\blacktriangledown}$ Student

observer

accepts

agreement

Gives the option to write a privacy statement into the assessment. This is particularly useful functionality if there is a high level of data protection, for example; hospitals.

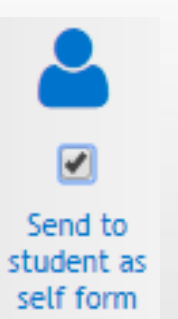

This option allows the student to assess themselves as well as their peers. Their name will appear in the dropdown list at the start of the assessment when it prompts the user to select who they are observing.

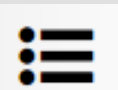

Student

observer

selects peer

A dropdown list will appear at the start of the assessment whereby the user can select the peer they are observing. The list is based upon the users chosen at deployment of this assessment.

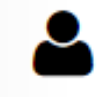

Student observer responds to form

The student observer will respond to the form deployed to them for a selected per.

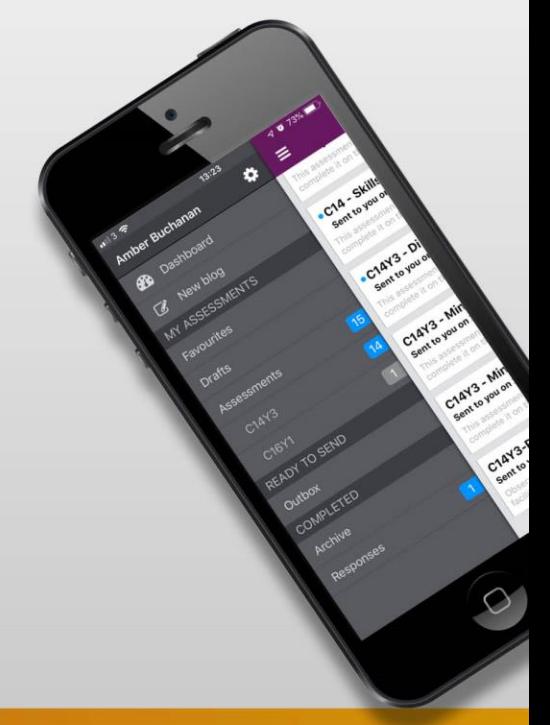

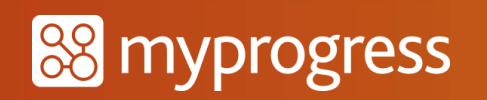

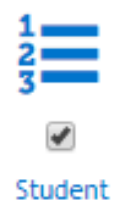

must

answer all questions

The user must answer all parts of a question, e.g. multiple choice, if you are asked to select two options these must be selected in order to complete the assessment.

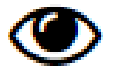

Responses are shared with their default tutors.

Response is shared

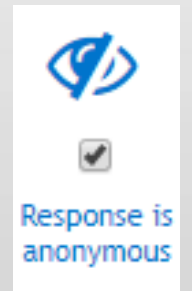

This option will mean that the observee will not know who has observed them. Tutors can always see who has completed the form regardless of if it is set to anonymous.

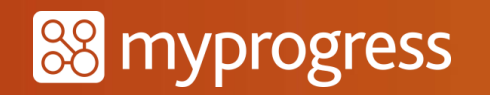

### PEER ASSESSMENT

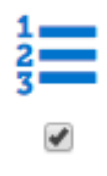

Student

must

answer all questions

The user must answer all parts of a question, e.g. multiple choice, if you are asked to select two options these must be selected in order to complete the assessment.

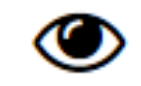

Response is

shared

Responses are shared with their default tutors.

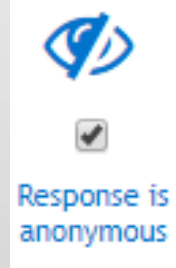

This option will mean that the observee will not know who has observed them.

Tutors can always see who has completed the form regardless of if it is set to anonymous.

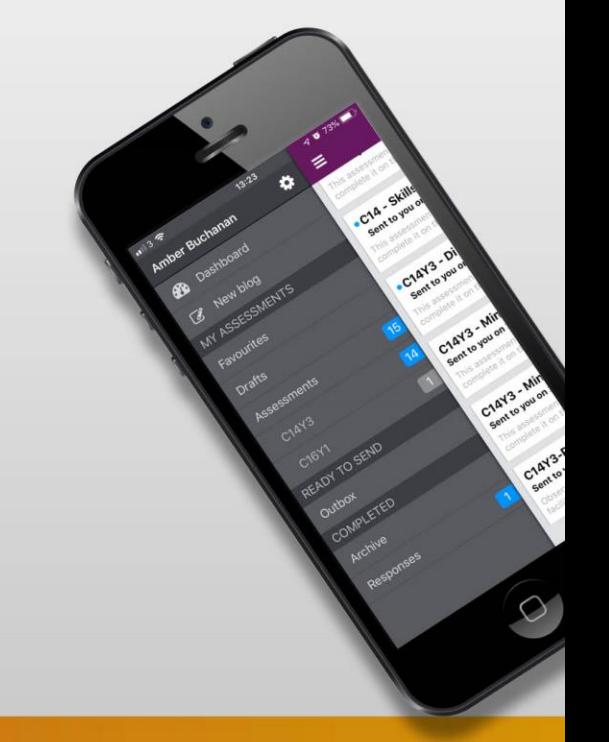

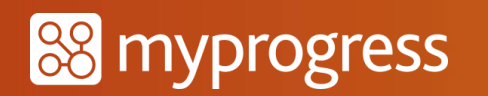

# EMAIL INVITE ASSESSMENT

Email invite assessment is like an observational observee assessment. It is for students on placement, observers don't have accounts and the observer doesn't need the observee there to fill out a form.

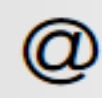

The number of email address for this assessment to be sent to.

Student adds 5 email addresses

edit

- Students do not see the assessment directly, the student enters the required number of email addresses for the observers.

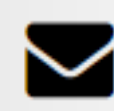

Fmail invites are sent

Each observer receives an email with a link to the assessment and details of how to complete the assessments.

Observers can do this anytime, although deadlines may be applied if chosen by the individual deploying the assessment.

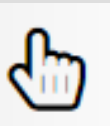

Observer

clicks link

in email

The observer selects the link in the email which will take them to the assessment to fill out.

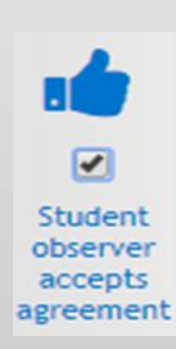

Gives the option to write a privacy statement into the assessment. This is particularly useful functionality if there is a high level of data protection, for example; hospitals.

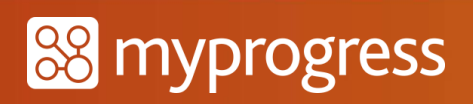

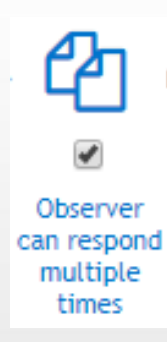

The observer can start the assessment again and submit as new any number of times. If this option is not ticked, the user will only be able to submit a single response to this assessment.

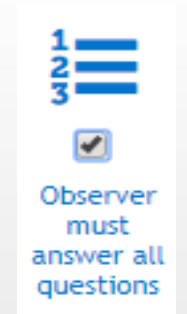

The observer must answer all parts of a question, e.g. multiple choice, if you are asked to select two options these must be selected in order to complete the assessment.

☑

Observer submits their response Observer submits their response on the observee.

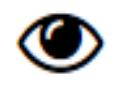

Response is shared

The response is shared with both the observee and tutor.

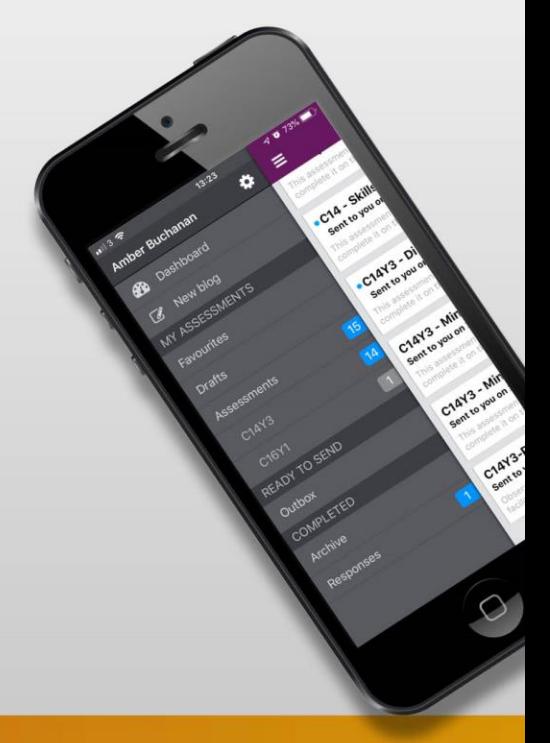

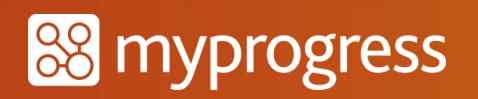

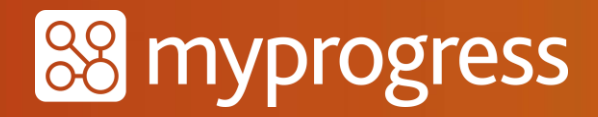

If you have any further questions regarding this area of MyProgress please feel free to send an email to the below address or submit a ticket via the helpdesk.

> MyKnowledgeMap Ltd, 20 George Hudson Street, York, YO1 6WR United Kingdom

Tel: +44 (0)1904 659465 Email: info@myprogressapp.com

www.myprogressapp.com